# Intro Level SimEMR® Use Cases

# 2.5 NURSING ASSISTANT PROGRAMS

# Introduction

This lesson will introduce learners to basic components and procedures for charting in an electronic medical record system while reviewing and managing a patient case. The forms and documents within SimEMR®, a system designed exclusively for charting in a clinical simulation context, are a representation of charting elements included in real-world EMR systems.

## **Learning Objectives**

- Navigate components of SimEMR®
- Perform basic documentation in an EMR

### **Resources Needed**

- SimEMR® login
- Internet access
- Web capable device

#### Content

- Introduction to SimEMR®
- Patient case review

## **Teaching Strategies**

- Tutorial review
- Hands on practice
- Documentation of clinical data

#### **Time**

- 10-15 minutes: Administration: Patient Profile creation
- 15-20 minutes: Learner practice
- 10-15 minutes: Review & evaluate learner work

# Patient Case & Scenario Overview

# **NURSING ASSISTANT PROGRAMS**

Patient Profile Name: Charles Arginosa DOB: 04/07/1946

**Scenario:** Mr. Arginosa is a 74-year-old male who has been hospitalized after a fall at his apartment, from a presumed syncopal event.

**Profile Overview:** The following patient case includes an overview of the scenario, an overview of learner objectives, and administrative steps required to get started. As you review these materials, bear in mind some terms of art. Patient Profile refers to the electronic patient in SimEMR®. Patient case refers to your overall scenario that uses that patient profile.

**Profile Objectives:** Acclimate the NA learner to common documentation practices within an Electronic Medical Record, SimEMR®.

## Applications for learners, will include, but are not limited to:

- a. Document Point of Care Testing in a Lab form
- **b.** Review Lab Trends
- c. Repeated practice

## Patient Profile - Charles Arginosa

# **Getting Started**

- 1. Review the Patient Kit Addendum on pages 9 12.
- 2. Create the Patient Profile in SimEMR®.

Refer to the How To: Create a Patient Profile guide for more detailed directions. Overview instructions to create a patient profile are as follows:

- a. At the SimEMR® login screen enter your username and password. Select [LOGIN].
- **b.** On the dashboard, select either the **[PATIENT PROFILES]** button, or **[PATIENT PROFILES]** in the left side menu.
- **c.** Click **[+ CREATE NEW PATIENT PROFILES]** in the top right.
- **d.** Enter Charles Arginosa information. Select [CREATE].
- e. Navigate to your newly created patient, and select the [ on the patients row. Select PERMISSIONS] from the dropdown menu.
- **f.** Uncheck the *Locked* box. Select [SAVE].

- g. Navigate back to Charles, and select the [ on the patient row. Select EDIT].
- h. Select [+ ADD NEW FORM]. to add all forms according to Charles's Patient Kit.
- 3. Identify learner objectives.
- 4. Create a course to assign the newly created profile to. If you are adding it to an existing course, move to step 5.

Refer to the SimEMR® Quick Start guide pages 2 – 4 for more detailed directions. Overview instructions to create a course are as follows:

- a. On the dashboard, select either the [MANAGE COURSES] button, or [MANAGE COURSES] in the left side menu.
- **b.** Click [+ CREATE NEW COURSE] in the top right.
- c. Enter relevant course information and select [CREATE].
- **d.** Navigate to the newly created course, and select the on the course row. Using this menu, you can add learners, instructors, and edit the course.
- 5. Assign the patient profile to learners.

Refer to the SimEMR® Quick Start guide pages 10 – 14 for more detailed directions. Overview instructions to assign a patient profile to learners are as follows:

- a. On the dashboard, select either the [PATIENT ASSIGNMENTS] button, or [PATIENT ASSIGNMENTS] in the left side menu.
- **b.** Select the course you are assigning Margaret to. Click [SELECT COURSE].
- c. Locate Charles and select [CONTINUE TO NEXT STEP].
- **d.** Select simulation time. Click **[CONTINUE TO NEXT STEP]**.
- e. Add any additional goals and options to the profile. Click [CONTINUE TO NEXT STEP].
- f. Select [CONFIRM ASSIGNMENT].
- After learners have completed the assigned patient, review their work. 6.

Refer to the SimEMR® Quick Start guide pages 17 – 18 for more detailed directions. Overview instructions to review learner work are as follows:

- a. On the dashboard, select either the [LEARNER'S WORK] button, or [LEARNER'S WORK] in the left side menu.
- **b.** Click **[REVIEW BY PATIENT]** to review all learners in the course at once. Click [REVIEW BY LEARNER] to review individual learners.

# **Learner Assignment: Patient Profile - Charles Arginosa**

This lesson will introduce you to basic components and procedures for charting in an electronic medical record system while reviewing and managing a patient case. The forms and documents within SimEMR®, a system designed exclusively for charting in a clinical simulation context, are a representation of charting elements included in real-world EMR systems.

### **Learning Objectives**

- Navigate components of SimEMR®
- Perform basic documentation in an EMR

#### **Resources Needed**

- SimEMR® login
- Internet access
- Web capable device

# **Learner Actions: Documentation of Point of Care Testing**

- 1. Open SimEMR® in a web browser.
- 2. At the login screen, enter your username and password. Select [LOGIN].
- 3. If needed, review the tutorial options presented in the *Tutorial* tab.
- 4. Review and familiarize yourself with the interface and content.

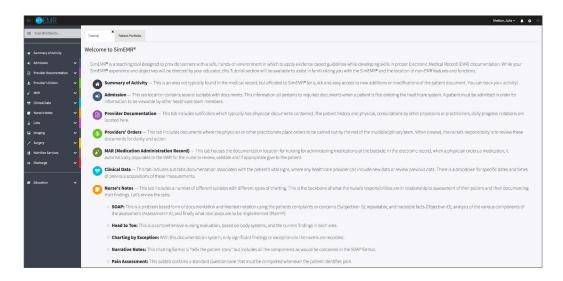

5. Select the *Patient Portfolio* tab. Here you will find any patient profiles assigned by your instructor.

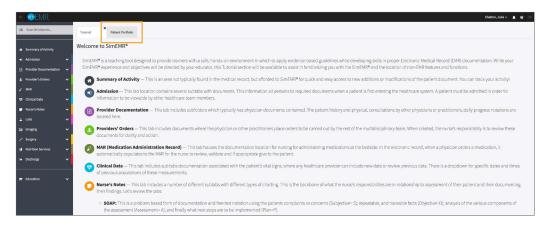

6. Current assignments will be presented at the top, and any past assignments will be located at the bottom for reference. Locate Charles Arginosa and select [GO TO PATIENT].

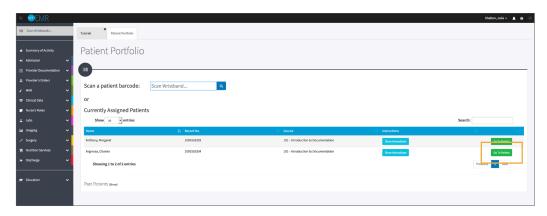

7. You will be redirected to the summary page for the patient. To review forms click **[VIEW]** at the far right of the table.

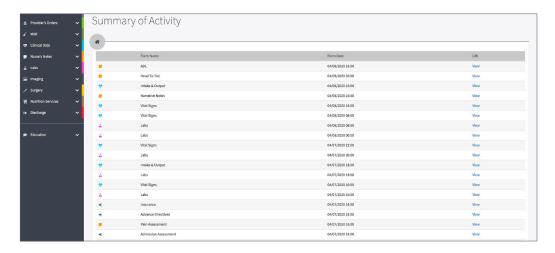

8. Click **[LABS]** from the left menu and then select **[LABS]**. You will see the most recent Lab data documented.

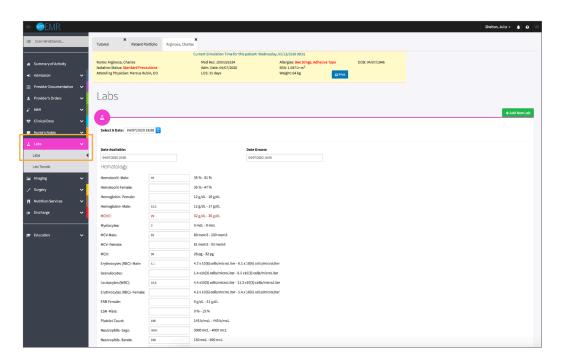

- 9. Validate Charles Arginosa is the chart you are working in.
- 10. Note any previous data documented using the Select A Date dropdown.
- 11. Select [+ ADD NEW LAB] to add a new Lab for capillary glucose testing.

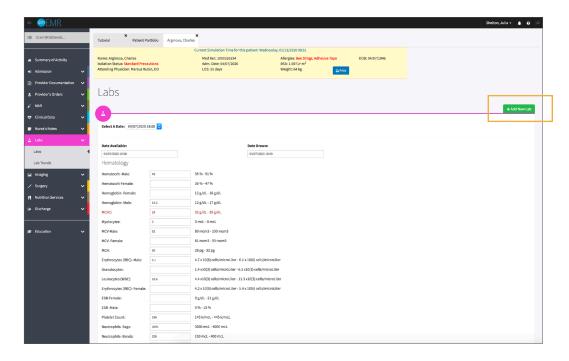

## 12. You will be redirected to a blank *Lab* form.

**Date Available:** this can vary depending on patient case progress; for this experience you will be adding a new test result so the data is immediately available

**Date Drawn:** this can vary as well; for this experience the data will also be immediately available, so other providers can review the patient's status

Order: this is a scrollable list of tests available in SimEMR®

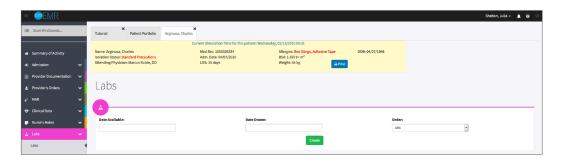

# Complete the following documentation in the Lab form:

- a. Date Available: click to enter today's date and time
- b. Date Drawn: click to enter today's date and time
- c. Order: select the Capillary Blood Glucose Test
- 13. Select [CREATE].

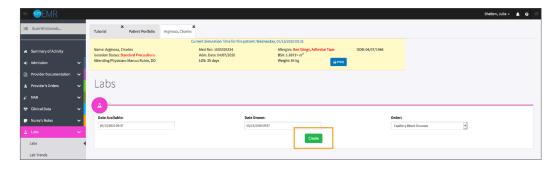

14. Add 92 in the *Capillary Blood Glucose* field. Select **[SAVE]**.

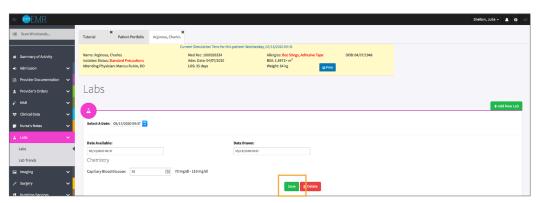

15. Click [LABS] from the left menu and then select [LAB TRENDS] to review past glucose testing. You will see the all Lab test documented for this patient during the length of stay.

Note the Start Date and End Date dropdowns default to the most distant testing. You can choose only the tests you desire to see during a selected date period.

The Capillary Blood Glucose section is near the top of the list, with additional data incorporated. You should also find the newest test you just documented.

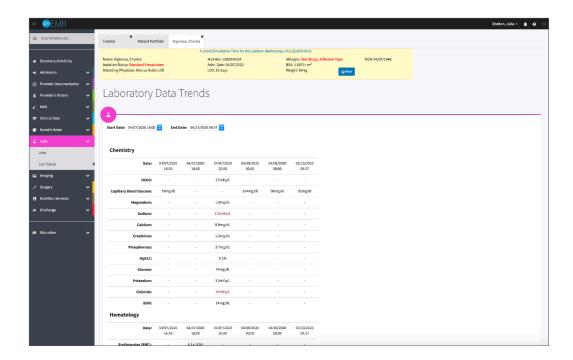

- 16. Repeat the steps as often as you like with different variations to gain comfort with the form.
- 17. Close the patient chart by clicking the X on the *Charles Arginosa* tab.
- 18. Logout by locating the dropdown with your name at the top right of the page, select Sign Out.

# Patient Kit Addendum

# **CHARLES ARGINOSA**

Name: Charles Arginosa DOB: 4/7/1946 Gender: Mx F\_ Age: 74

**Race:** Hispanic **Weight:** 62 kg/136 lbs **Height:** 162 cm/5'4"

Religion: CODE STATUS: Advance Directive:  $Y _N X _$ 

Major Support: Celina, Daughter Phone: Isolation Status: N/A

Allergies & Reactions: BEE STINGS – Hives, ADHESIVE TAPE – Skin tears

**Immunizations:** 

Attending Physician/Team: PCP John Miller, MD

Primary Diagnosis: S/P Fall, R/o Syncopal event

History of Present Illness: Found at apartment on floor after fall, hit head, doesn't remember event or

prodromal symptoms

PMH: Hypertension, Type 2 Diabetes

Surgeries/Procedures: NONE

**Social History:** Denies tobacco, alcohol or drug use. Widower of 6 months, married for 46 years. Lives in apartment alone on first floor, has been independent with ADLS's. No use of DME to date. Has 2 children, not living in area. Daughter Celena is closest and is traveling to hospital.

Data: Blood pressure: 142/92, Heart Rate: 85, Respirations: 22, Temp: 37.0° C

#### **Review of Systems:**

**CNS:** PERRLA, follows commands. Relates unsure of what happened to cause fall, amnestic to the event. Handgrasps = and moderate. Gait not tested at this time.

**Cardiovascular:** Heart rate regular rhythm, no murmurs, rubs, or gallops on auscultation. Peripheral pulses = and moderate. No edema noted. Denies chest pain prior to event or current.

Pulmonary: Lungs clear to auscultation, no oxygen in use. Denies shortness of breath or cough. SpO2 92+%.

**Gastrointestinal:** Abdomen flat, soft. Hyperactive bowel sounds noted in all quads. Denis N/V/C/D. States appetite has been low since wife's passing.

**Hepato/Renal:** States voids without difficulty.

**Endocrine:** Type 2 Diabetic, diet controlled initially. Doesn't check blood sugars by report.

Hematologic: Non-contributory

**Musculoskeletal:** Some petechiae noted to lower extremities. Moderate ecchymosis to right front-temporal region with swelling noted. Pt states 4/10 pain at palpation.

Integumentary: Dry skin, otherwise intact, Capillary refill WNL

Developmental: N/A

**Psychological:** Calm at present, flat affect; quiet and reserved in speech and activity. Wants to go home ASAP. Denies depressive symptoms..."I just miss my wife terribly."

# **Current Medications:**

Patient is a poor historian, will need to reconcile with EMR.

| <b>Medication</b><br>(Generic/Trade) | Dose<br>Available | Dose<br>Ordered | Route | Frequency | Parameters/<br>Instructions | Provider<br>Ordering |
|--------------------------------------|-------------------|-----------------|-------|-----------|-----------------------------|----------------------|
| Metformin                            |                   |                 | PO    | Daily     |                             |                      |
| Norvasc                              |                   |                 | PO    | Daily     |                             |                      |
| Geritol (MVI)                        |                   |                 |       | Daily     |                             |                      |

# **Laboratory Values, Radiology, or Diagnostic Testing:**

| Arterial Blood Gas | Chemistry | Chemistry  | Hematology  | Microbiology | Toxicology |
|--------------------|-----------|------------|-------------|--------------|------------|
| pH:                | Na:       | AST:       | WBC:        | Blood C/S:   | Dig:       |
| paO2:              | K:        | ALT:       | Hgb:        | Urine C/S    | ETOH:      |
| pcO2:              | CI:       | Amylase:   | Hct:        | Sput C/S     | Opiods:    |
| HCO3:              | Co2:      | Lipase:    | Platelets:  | VRE:         | Coc:       |
| BE/D:              | BUN:      | Tot Prot:  | ESR:        | MRSA:        | Amph/Meth: |
| Lactate:           | Cr:       | Albumin:   | Other:      | C-Diff:      | PCP;       |
| PA Sat:            | Ca:       | LDL:       |             | GNR:         | THC:       |
| Coagulation        | Mg:       | HDL:       | Other Tests | MDRO:        | Lidocaine: |
| PT:                | Phos:     | Trig:      | CBS:        | VDRL:        | MetHgb:    |
| PTT:               | Gluc:     | CPK total: |             | GBS:         |            |
| INR:               | HgA1C:    | CPK MB:    |             |              |            |
| d-Dimer            | Lactate:  | Troponin:  |             |              |            |

| CXR: | CT/MRI: HEAD: Negative for pathology |
|------|--------------------------------------|
| US:  | EEG:                                 |
| ECG: | Other:                               |

# **SimEMR®** Forms

Below contains an explanation of how the patient is entered into SimEMR<sup>®</sup>, as well as the reasoning behind each of the patient forms created as a part of that process.

#### LAB TIP

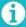

Simulation Start is the time the student first begins the encounter. This notation is part of SimEMR's innovative SimTime™ system. Simulation Start will be replaced in the patient's chart by whatever time the encounter begins, and all other dates are described relative to that time. For example, if an encounter begins 04/15/2017 at 13:00, an event with a time of 1 day before simulation start would display a date of 04/14/2017.

# 1 Day **Before** Simulation Start

Purpose: All activities are designed to allow the learner to evaluate initial findings

#### Insurance

**Description:** Black, unable to attain from patient

#### **Advance Directives**

**Description:** Info selected include *Yes* radio button under Unable to obtain information from patient and family is not available, selected Yes radio button under Registered Nurse

#### **Admission Assessment**

**Description:** Info collected from patient include Allergy Information, Pain Assessment, Medical History, Psychosocial, Past Surgery, Prosthetics, Cultural, Risk Assessment, and Discharge Planning.

#### Admission

**Description:** Info selected include *Standard* Precautions check box under Isolation Status, The admitting physicians and diagnosis (S/p Fall with possible concussion, R/O syncopal event), as well as Patient Information, Allergy Information, and In Case of Emergency Information

#### **Provider's Orders**

**Description:** Data entered include *Order Details* for an overview for the learner as well as ordered medications (650 mg Acetaminophen 325mg

Suppository, 1 Demo Dose® MVit 1mg Tablet, 1000 mL Normal Saline 0.9% Solution, 25 mg Demo Dose® Lopre 25mg Tablet) as well as instructions

#### Labs

**Description:** Capillary Blood Glucose is 79

### **Vital Signs**

**Description:** Vital inputs for Charles include *Temperature* (36° C), Temperature Method (Axillary), Blood Pressure (146/100), Blood Pressure Method (NIBP), Pulse (100), Pulse Location (Apical), Oxygen Saturation (95), Oxygen Device (Room Air), Respirations per Minute (24)

#### 22 Hours **Before** Simulation Start

**Purpose:** Activities are designed to allow the learner to evaluate, review, and compare findings

#### **Intake & Output**

Description: Intake and Output data collected

#### Labs

**Description:** Hematology lab data collected

## 20 Hours **Before** Simulation Start

**Purpose:** Activities are designed to allow the learner to evaluate, review, and compare lab findings

#### Labs

**Description:** Chemistry lab data, such as Sodium is now recorded

## 18 Hours **Before** Simulation Start

Purpose: Activities are designed to allow the learner to evaluate, review, and compare vital sign findings

### **Vital Signs**

**Description:** Vital inputs for Charles include Temperature (36.4° C), Temperature Method (Axillary), Blood Pressure (136/98), Blood Pressure Method (NIBP), Pulse (100), Pulse Location (Apical), Oxygen Saturation (96), Oxygen Device (Room Air), Respirations per Minute (22)

### 16 Hours **Before** Simulation Start

Purpose: Activities are designed to allow the learner to evaluate, review, and compare lab findings

#### Labs

**Description:** Capillary Blood Glucose is 104

## 8 Hours **Before** Simulation Start

Purpose: Activities are designed to allow the learner to evaluate, review, and compare findings

#### Labs

**Description:** Capillary Blood Glucose is 96

### **Vital Signs**

**Description:** Vital inputs for Charles include Temperature (36.6° C), Temperature Method (Axillary), Blood Pressure (132/86), Blood Pressure Method (NIBP), Pulse (100), Pulse Location (Apical), Oxygen Saturation (96), Oxygen Device (Room Air), Respirations per Minute (22)

### **At** Simulation Start

Purpose: Activities are blank to allow learner to review past data and collect new data to determine if Charles can be released.